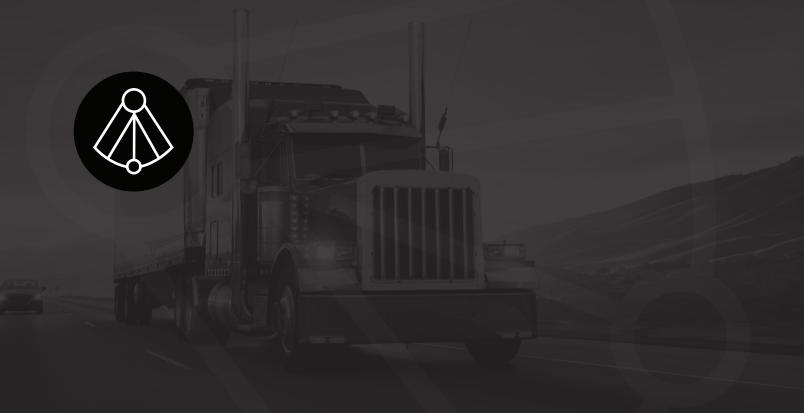

# BREAKERLOG ELD

# Table of content

| Before You Drive                                 |    |
|--------------------------------------------------|----|
| Install the BreakerLog ELD in your vehicle       |    |
| Download the BreakerLog App for Android device   | 6  |
| Login to the BreakerLog App                      | 7  |
| Connect your mobile device to the Breakerlog ELD |    |
| Use BreakerLog ELD on the road                   |    |
| Record HOS                                       |    |
| Change your current duty status                  |    |
| Insert a past duty status                        |    |
| Add Adverse Driving Conditions                   | 17 |
| Create a Vehicle Inspection Report (DVIR)        |    |
| Correct / sign defects by mechanic               |    |
| Sign Logs                                        |    |
| Useful Features                                  |    |
| Search logs for violations                       |    |
| Accept fleet managers logs changes               |    |
| Create dot report (For Officer Log-Inspection)   |    |
| Support and system information                   |    |

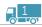

### GETTING STARTED WITH THE BREAKERLOG ELD

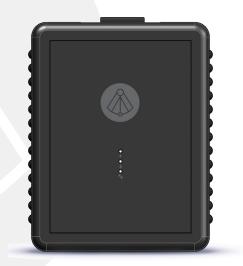

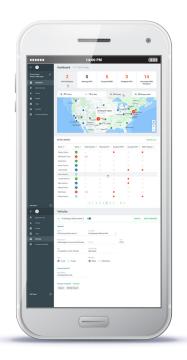

Important: Per FMCSA rules, this guide must be kept in the vehicle at all times.

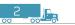

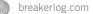

# ---- BEFORE YOU DRIVE

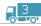

# INSTALL THE BREAKERLOG ELD IN YOUR VEHICLE

With the engine off, locate the diagnostic port in your vehicle. The port could be located in one of the following places:

- a Underneath the left side of the dash
- b. Underneath the steering wheel
- c. Near the driver's left kick panel
- **d**. Below the driver's seat

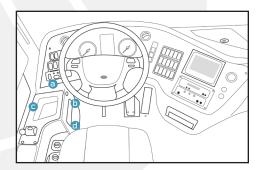

Connect and secure the provided cable to the vehicle's diagnostic port.

Connect the other side of the cable to the BreakerLog ELD. Once connected, the **Power** indicator will light on.

#### HEAVI DUTY VEHICLES

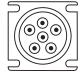

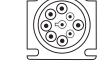

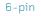

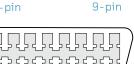

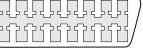

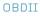

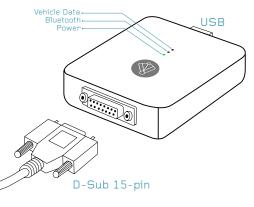

Once the vehicle ignition is turned on, the **Vehicle Data** indicator will light on.

Position the **BreakerLog ELD** towards the windshield of the vehicle, and away from any vents or electrical components that may cause interference. Secure the **BreakerLog ELD** by using provided velcro.

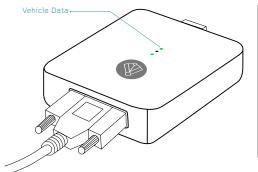

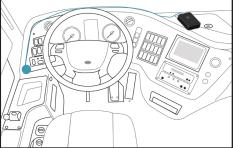

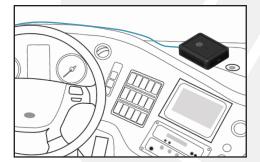

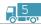

# DOWNLOAD THE BREAKERLOG APP FOR ANDROID DEVICE

Open Google Play Store App. Search for the **BreakerLog** App.

Download and install the BreakerLog App.

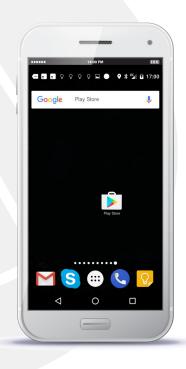

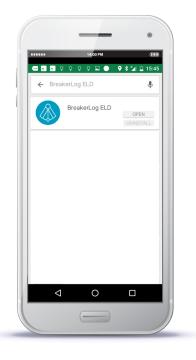

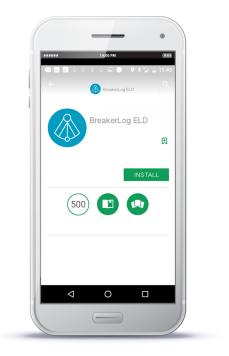

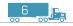

# LOGIN TO THE BREAKERLOG APP

Open the **BreakerLog App** from your device's home screen.

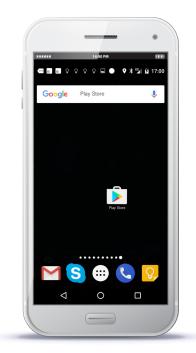

Enter valid username and password. Tap **Login**.

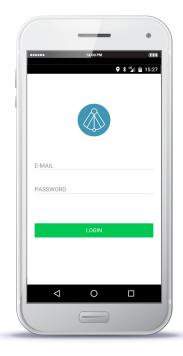

Tap top-left icon 🗏 to access the **Main Menu**.

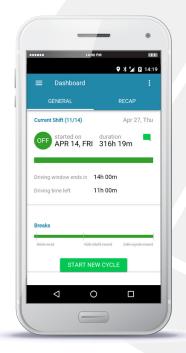

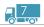

# CONNECT YOUR MOBILE DEVICE TO THE BREAKERLOG ELD

In the Main Menu, tap Paired Device option.

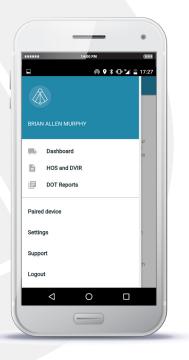

Tap **Select Vehicle** drop down list option.

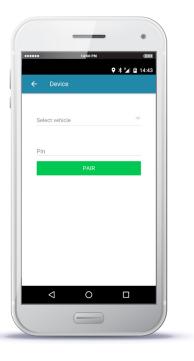

Choose your **Vehicle Name** from the list.

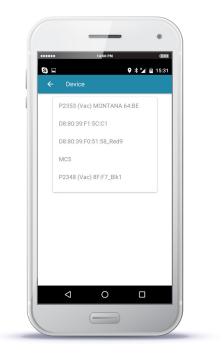

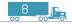

# Enter the **Pin** which was provided to you.Tap **PAIR** button.

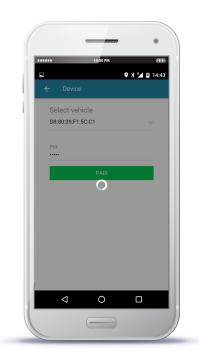

Once the connection is established, the **Status Bar** appears on the bottom of the application and the **Bluetooth** indicator on the **ELD** will light on.

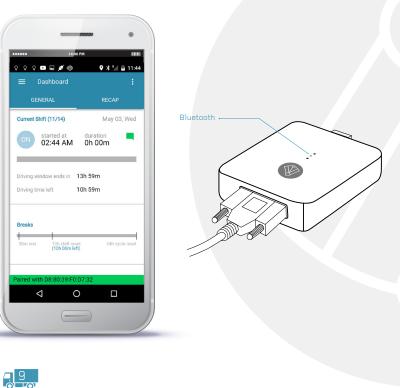

# USE BREAKERLOG ELD ON THE ROAD

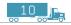

# RECORD HOS

Once the vehicle is moving at **5 MPH** or greater, your duty status will automatically be set to **Driving D** 

At **0 MPH**, the vehicle is considered stationary and you can change your driving status by tapping **ADD STATUS** button.

Choose your current status and tap **OK** button.

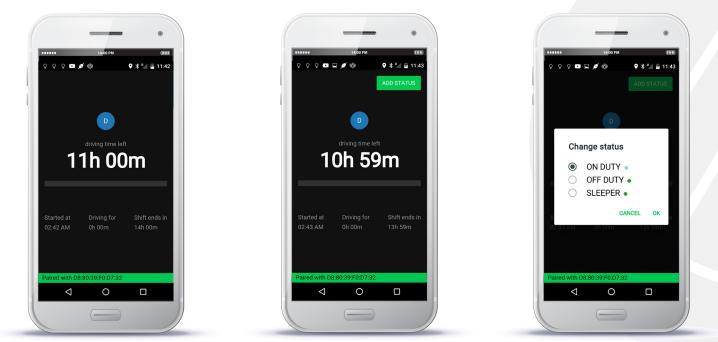

Note: While vehicle is in motion, the BreakerLog App prevents the driver from navigating through application. Driver will be able to resume the use of the application once vehicle is at complete stop.

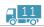

When the vehicle is back in motion, the status automatically changes back to **Driving D** 

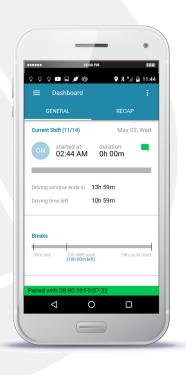

When the vehicle remains stationary for over 5 mins, the **BreakerLog** App alerts the driver of the **On Duty** status change. If no response is given, the status will automatically be changed to **On Duty** within 60 seconds.

> 🕈 谢 📱 12:08 0 0 0 🗖 🖉 🗖 🍪 Automatic status change to On Duty in 56 CHANGE TO ON DUTY CANCEL Paired with D8:80:39:F0:D7:32 0  $\triangleleft$

Once the violation has been detected, the **BreakerLog** App displays violation details on the dashboard.

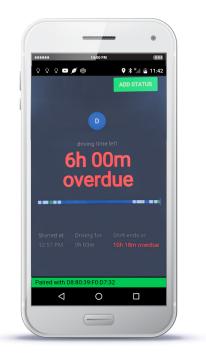

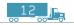

# CHANGE YOUR CURRENT DUTY STATUS

You can manually change your duty status by tapping the **Status button**, Tap **OK** to save. only when the vehicle is not in motion.

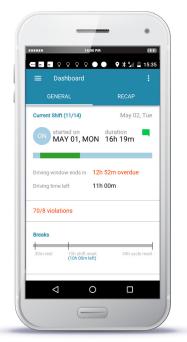

Choose your status.

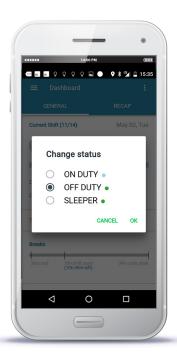

The BreakerLog App displays updated status.

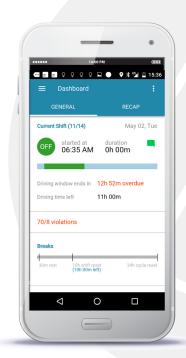

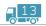

You can comment on the status by tapping **Message** icon.

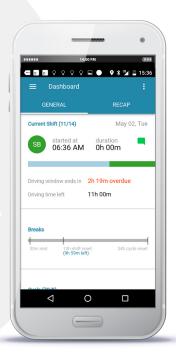

Select applicable comment type, or select **Custom** option to type in free text. Tap **SAVE** button option.

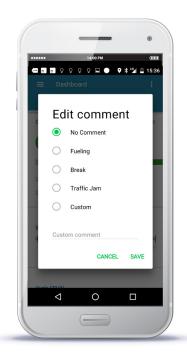

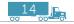

# INSERT A PAST DUTY STATUS

Tap Main Menu and select HOS and DVIR.

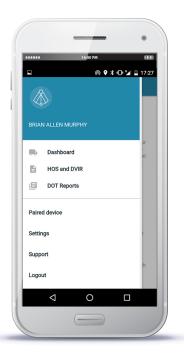

On **My logs** tab, select the log you want to update.

#### 14:00 PM .... (1111 S 🔳 9 🖇 🎽 🖬 15:37 Suggested (0) Apr 27, Thu(Today) Signed no DVIR Apr 26, Wed SIGN Unsigned, no DVIR Apr 25, Tue SIGN Unsigned, no DVIR Apr 24, Mon SIGN Unsigned, no DVIR Apr 23, Sun SIGN Unsigned, no DVIR Apr 22, Sat SIGN Unsigned, no DVIR Apr 21, Fri SIGN 0 $\triangleleft$

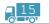

Tap ADD STATUS.

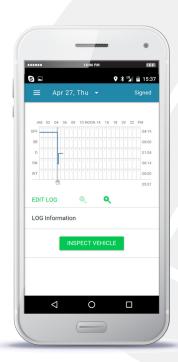

Position **Range Slider** at the Start Time of the event. Tap **INSERT HERE**.

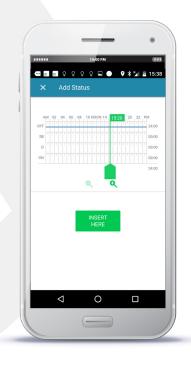

Position Range Slider at the End Time of the event and select Status. Tap SAVE.

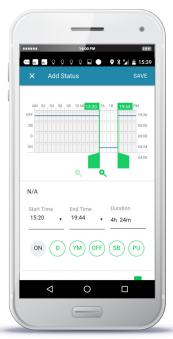

Note: Start and End times may be updated by entering values into Time fields.

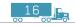

# ADD ADVERSE DRIVING CONDITIONS

Tap top-right icon : to access **Overflow Menu**. Tap **Adverse Driving Conditions**.

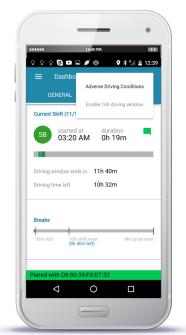

Tap ENABLE to switch to Adverse driving conditions exception (ADC).

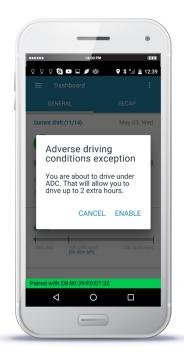

**Current Shift** status in **ADC** will be highlighted in purple, to indicate its active status.

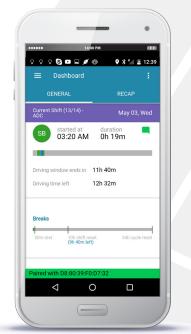

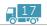

# CREATE A VEHICLE INSPECTION REPORT (DVIR)

Tap **Main Menu**. Select **HOS and DVIR**. Select the log you want to update.

S 🖪 9 🛪 🍡 🖬 15:36 Apr 27, Thu(Today) SIGN Unsigned, no DVIR Apr 26, Wed SIGN Unsigned, no DVIR Apr 25, Tue SIGN Unsigned, no DVIR Apr 24, Mon SIGN Unsigned, no DVIR Apr 23, Sun SIGN Unsigned, no DVIR Apr 22, Sat SIGN Unsigned, no DVIR Apr 21, Fri SIGN < \_\_\_\_

Tap INSPECT VEHICLE button.

Tap Add Inspection button.

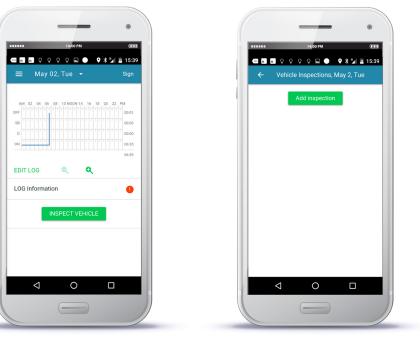

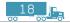

# Specify time in **Time Performed** field.

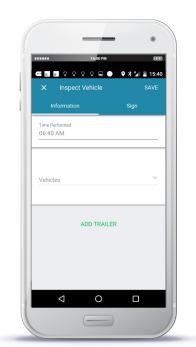

#### Tap Vehicle field.

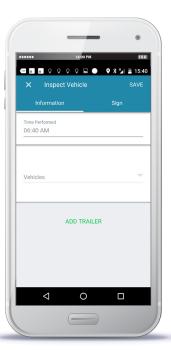

#### Select Vehicle name.

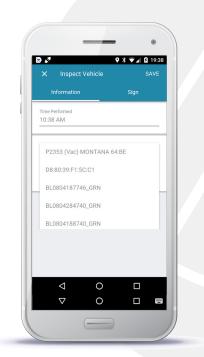

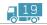

# If trailer needs to be added, tap **ADD TRAILER**.

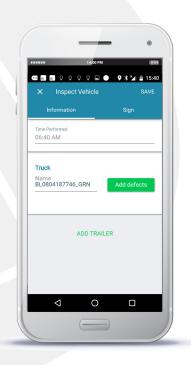

If defects need to be added, tap Add defects for truck and/or trailer.

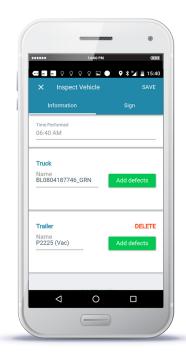

Select all defects which apply. Tap **SAVE** button.

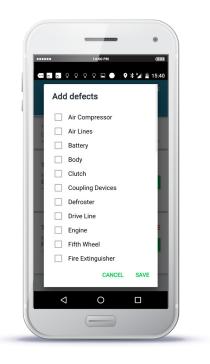

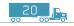

Once all the defects are added, Tap **Sign DVIR** button. tap Sign tab.

Provide your signature. Tap **SIGN** button.

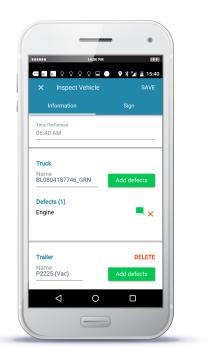

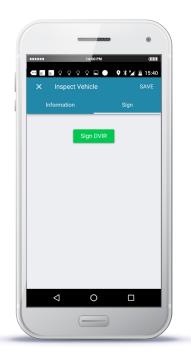

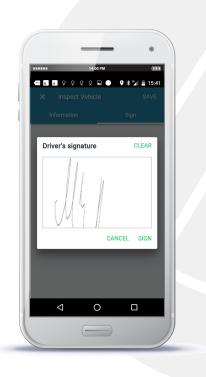

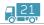

# CORRECT / SIGN DEFECTS BY MECHANIC

Tap Main Menu. Select HOS and DVIR. Select the log you want to update.

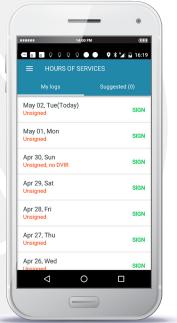

Tap Vehicle Inspection.

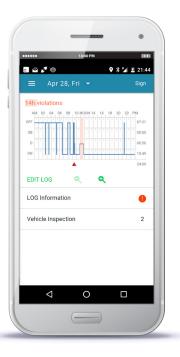

Tap top-right icon **i** to access **Overflow Menu**.

|                        | ♀♀♀ ■ ●        | s, May 2, Tu | e |  |
|------------------------|----------------|--------------|---|--|
| 06:40 AM<br>Defects: 1 | Repairs: 0     | Signed       | : |  |
|                        | Add inspecti   | 0.0          |   |  |
|                        | Add Inspection | on           |   |  |
|                        |                |              |   |  |
|                        |                |              |   |  |
|                        |                |              |   |  |
|                        |                |              |   |  |
|                        |                |              |   |  |
|                        |                |              |   |  |
|                        |                |              |   |  |
|                        |                |              |   |  |
|                        |                |              |   |  |

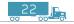

### Tap **Repair** option.

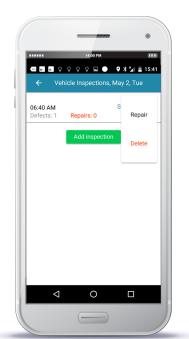

Select **Defect status**. Tap **SIGN** to provide mechanic's signature.

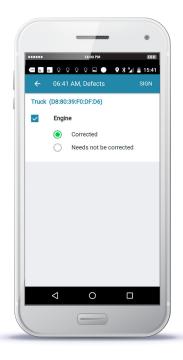

<mark>23</mark>

### Provide signature. Tap **SIGN** button.

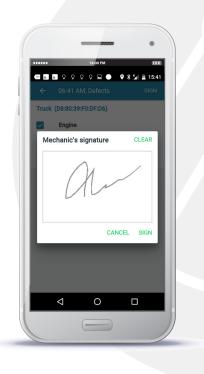

### SIGN LOGS

### Tap Main Menu. Select HOS and DVIR.

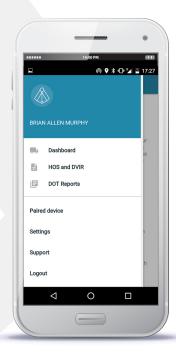

Select the log you want to sign.

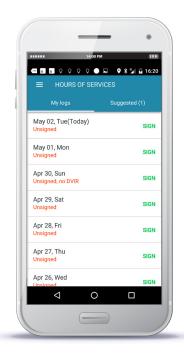

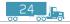

# Tap **SIGN** button to provide your signature.

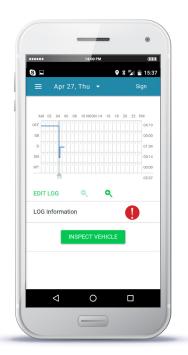

Provide your signature. Tap **OK** button.

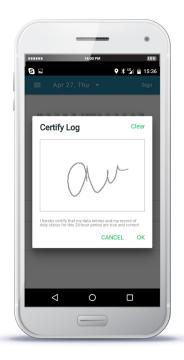

BreakerLog displays signed log.

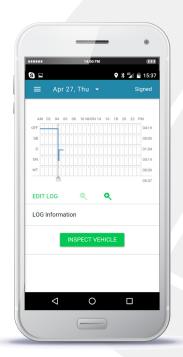

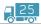

# USEFUL FEATURES - - - - -

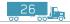

# SEARCH LOGS FOR VIOLATIONS

BreakerLog displays all the violations on the Log screen, if any.

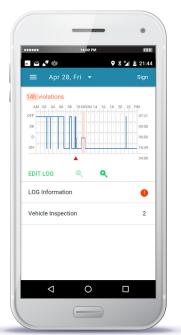

**BreakerLog** displays icon **()** in case of missing required **Log Information** fields. Tap **Log Information** to complete the form.

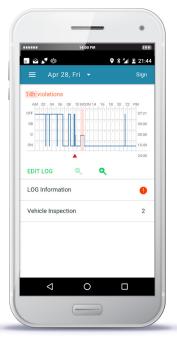

27

Complete all required (\*) fields.

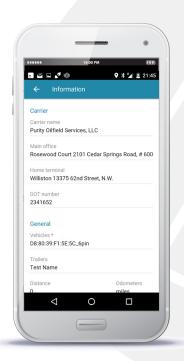

Note: Please scroll to the bottom to complete all the required fields.

### ACCEPT FLEET MANAGERS LOGS CHANGES

Tap Main Menu and select HOS and DVIR.

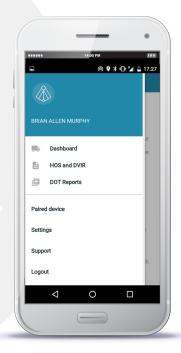

Tap **Suggested** tab to view all suggestions by your **Fleet Manager**.

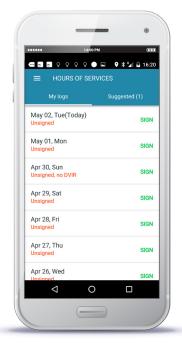

Note: A value (1) next to Suggested tab indicates number of outstanding suggestions. Your Action is required!

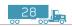

#### Tab a suggestion to view details.

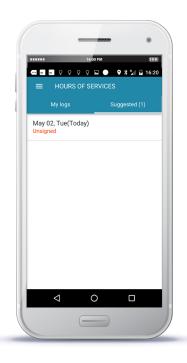

Tap **ACCEPT** if agree, or **DECLINE** if disagree with your Fleet Manager's suggestion.

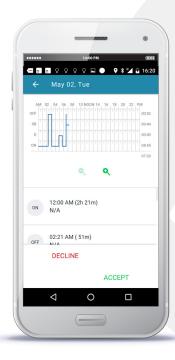

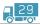

# CREATE DOT REPORT (For Officer Log-Inspection)

Tap Main Menu and select **DOT Reports**.

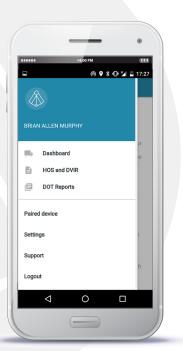

Tap **Download** icon **D** on the bottom.

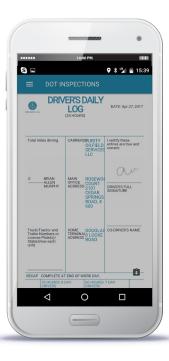

The **BreakerLog** saves the report into your local folder **Downloads**.

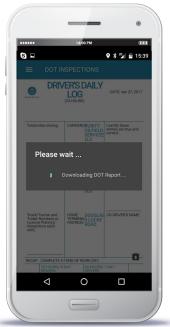

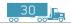

### SUPPORT AND SYSTEM INFORMATION

Welcome to Breaker Log's mobile support forum.

If you need a detailed manual and instructions how to get started, please visit our official web site

### www.BreakerLog.com

If you need help right now to quickly solve your problem, please write to use in the chat window and we will be happy to serve your request!

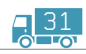

### GET HELP

### REACH OUT TO US AT

Carrus Mobile Inc. 54 W 40th St, New York, NY USA

### CALL US

Chat with us at (855) 772-2778 to get help

### E-MAIL

Send us e-mail at support@breakerlog.com
with your question and we will be glad to reply

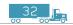

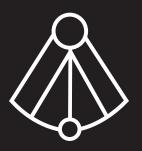

www.breakerlog.com